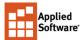

# Line List Report

#### **Features**

An automatic line list will help you maintain valid information on your P&IDs and with your process, mechanical and electrical groups. The custom line list from Applied Software provides the following advantages:

- Consistent Line List Output
- Line List Control
- Non-Plant 3d Users access fresh data
- Project Data can receive the latest changes

To use the automatic line list successfully, the following workflows will have to be adopted in your project practice.

- Launch the Report Creator
- Create a Line List Report
- Modify P&ID Line List Data
- Import Line List Report

### **Launch the Report Creator**

The Report Creator application generates reports for AutoCAD P&ID/Plant 3d. To launch the report creator app, click the Windows (start) button, in the programs list scroll down to and expand the folder AutoCAD Plant 3D 20XX - English, and click AutoCAD Plant Report Creator 20XX.

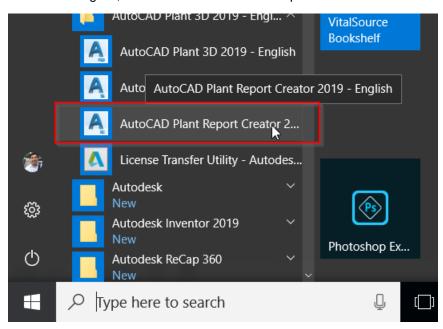

The first time the report creator is launch, the Settings dialog is shown. Select the Custom Path option and browse to the share report location. You may change the path at any time by clicking the Settings button in the main report creator window.

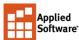

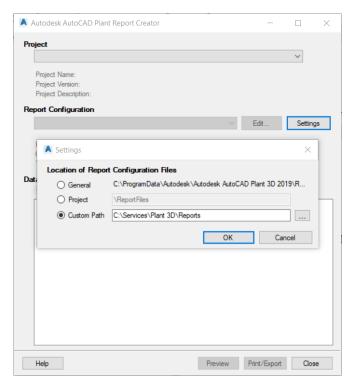

### **Create a Line List Report**

In the report creator, the following steps will allow you to preview and create a report.

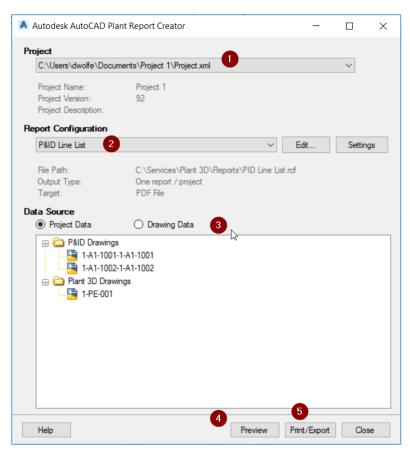

- Select a project
- 2. Select the line list report
- 3. Select project data. Drawing data will allow you to create report from a selection of drawings instead of the whole project.
- 4. Click preview.
- 5. After closing the preview, you may click Print/Export to generate the report at the pre-defined report location with the default report type.

The report preview allows creating the report at a custom location with a custom file type, ideal for creating a pdf for client review.

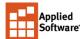

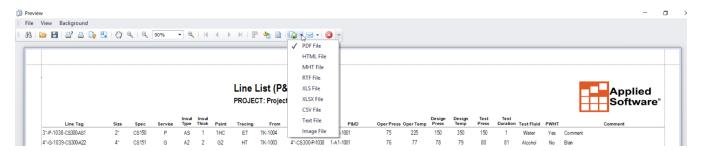

After closing the preview and clicking Print/Export, the export results dialog shows with a clickable hyperlink to open the report directly.

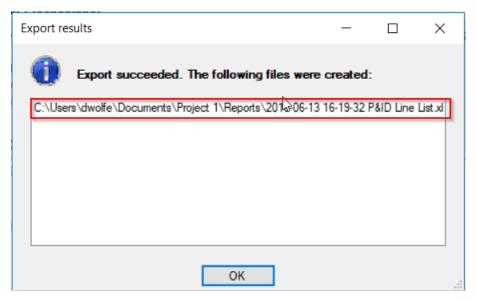

Reports generated in Excel will have consistent column widths and row heights.

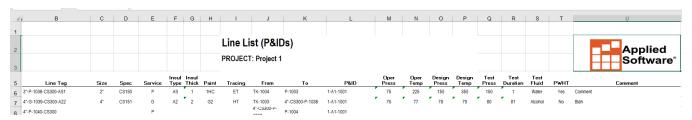

The first row of the Excel export will contain column headers read by Plant 3d for import. These columns must match the columns in the main report body. The first column contains the PnPID (unique database id) for the line groups being reported on. The PnPID column must remain in order to successfully import the data back into the project.

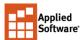

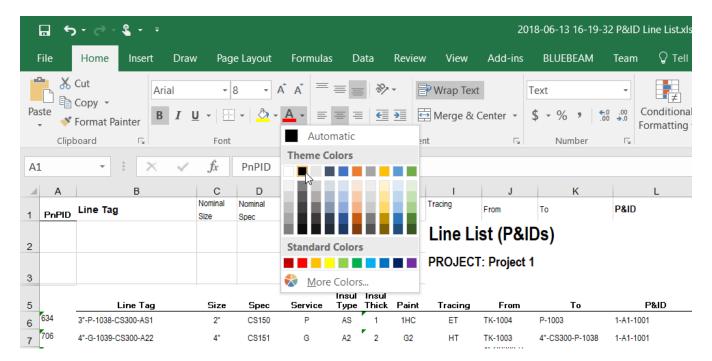

## **Modifying P&ID Line List Data**

Even though the report pulls automatically from the data, at times more control is required on the specific line group properties that should be shown. While the report creator allow extensive options to customize how manual data is loaded, the default report allows for the following techniques to control the reporting line information.

#### **Unmodifiable Columns**

The columns highlighted will not be imported back into the project, therefore, any changes you make are not permanent.

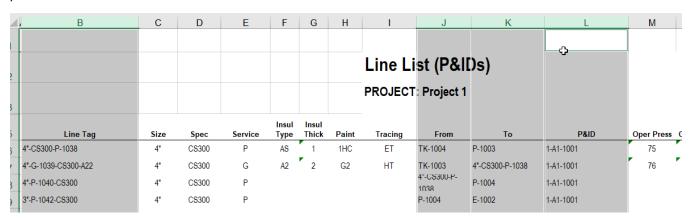

### **Selecting the Main Size and Spec**

When the IsMainLineSegment property is set to true for a line segment, the report will pull the size and spec from that line to fill in the report data.

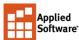

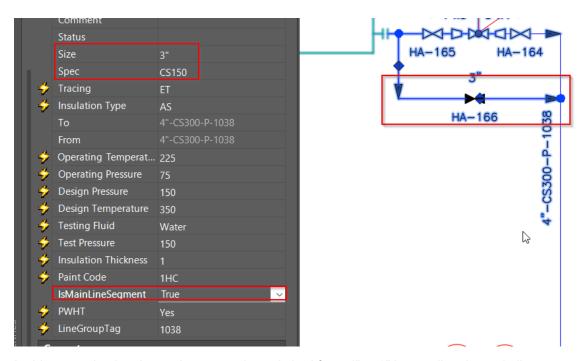

In this example, the size and spec can be switched from 4" to 3" by toggling the main line segment.

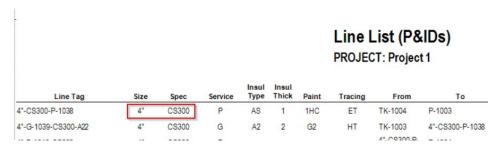

|                     |      |       |         |               |                |       | Line List (P&I<br>PROJECT: Project 1 |             |   |
|---------------------|------|-------|---------|---------------|----------------|-------|--------------------------------------|-------------|---|
| Line Tag            | Size | Spec  | Service | Insul<br>Type | Insul<br>Thick | Paint | Tracing                              | From        |   |
| 3"-CS150-P-1038     | 3"   | CS150 | Р       | AS            | 1              | 1HC   | ET                                   | TK-1004     | ī |
| 4"-G-1039-CS300-A22 | 3"   | CS150 | G       | A2            | 2              | G2    | HT                                   | TK-1003     |   |
| 4"-P-1040-CS300     | 3"   | CS150 | P       |               |                |       |                                      | 4"-CS300-P- |   |

### **Setting the P&ID Drawing**

The IsMainLineSegment also defines with drawing should be reported in the Drawings property.

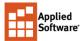

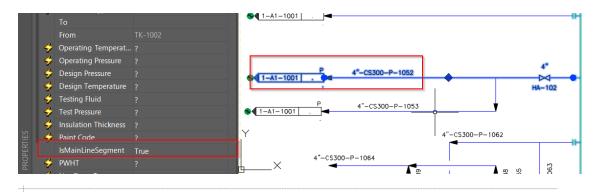

#### Line List (P&IDs) PROJECT: Project 1 P&ID Line Tag Size Spec Service Type Tracing From 0 3"-P-1038-CS150-AS1 3" CS150 Р AS 1HC ΕT TK-1004 P-1003 1-A1-1001 1 4"-G-1039-CS300-A22 4" 4"-CS300-P-1038 1-A1-1001 CS151 A2 G2 нт TK-1003 G 2 4"-CS300-P- P-1004 4"-P-1040-CS300 CS300 1-A1-1001 3"-P-1042-CS300 CS300 E-1002 1-A1-1001 3"-P-1043-CS300 CS300 P-1003 3"-CS300-P-1042 1-A1-1001 3"-CS300-P- E-1001 3"-P-1044-CS300 CS300 1-A1-1001 E-1002, 1-A1- 3"-CS300-P-1046 1-A1-1001 3"-P-1045-CS300 CS300 3"-P-1046-CS300 3" CS300 TK-1003 1-A1-1001 4"-CS300-P-1046, 1-A1-1001 E-1002, 4"-4"-P-1046-CS300 3" CS300 3"-C9300-P- TK-1004 1046 VS E-1001, TK-3"-P-1047-CS300 CS300 1-A1-1001 4"-P-1049-CS300 CS300 1-A1-1001 4"-P-1052-CS300 TK-1002 E-1002 1-A1-1002 4"-CS300-P-4"-P-1053-CS300 CS300 E-1001 1-A1-1002 E 1007 TIZ 1000 1 11 1000

### Import the Line List Report

To import the P&ID Line list back into the project, open the data manager.

Next select P&ID Project data from the drop down (1), select Pipe Line Group from the class tree (2), and then click Import (3).

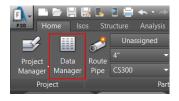

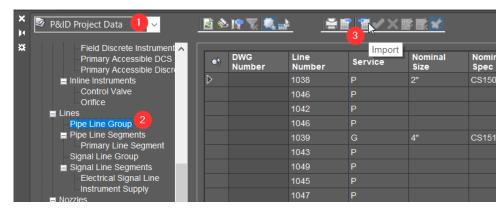

You may get a warning dialog about a log file, you may check the box to not show the warning and click ok.

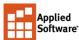

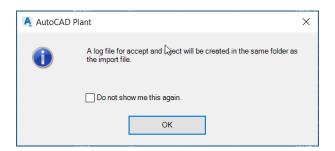

Next a dialog will show asking you to select the Excel file to import.

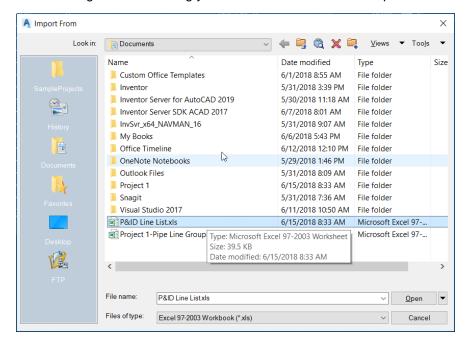

Files generated from the report preview go wherever the user saved them. Files created from the Export/Print button go to the location defined in the report settings. Typically the project folder\Reports location is used.

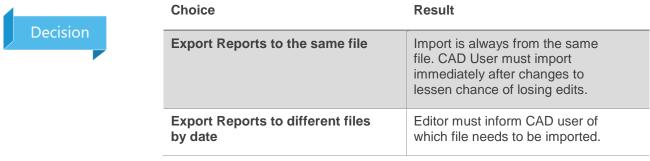

Accept the default settings for the import.

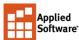

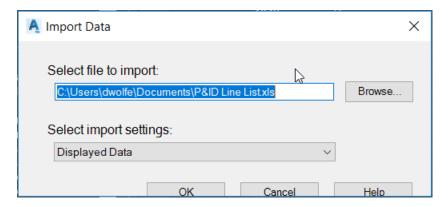

Changes are highlighted in yellow, and the old value can be previewed by hovering over a cell (1). A single change may be accepted or rejected (2), or all changes can be accepted or rejected (3).

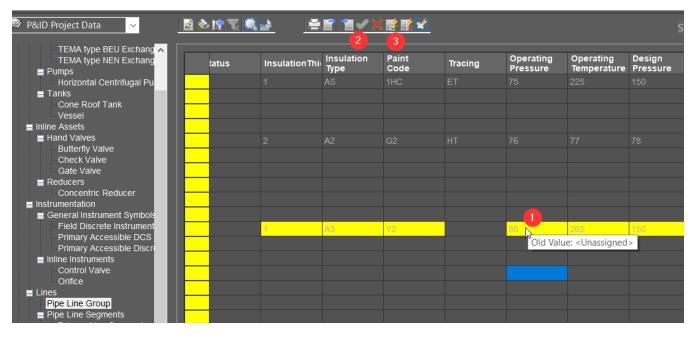